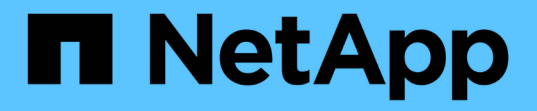

# **Insight**安装说明 OnCommand Insight

NetApp April 01, 2024

This PDF was generated from https://docs.netapp.com/zh-cn/oncommand-insight/installwindows/downloading-the-oncommand-insight-installer.html on April 01, 2024. Always check docs.netapp.com for the latest.

# 目录

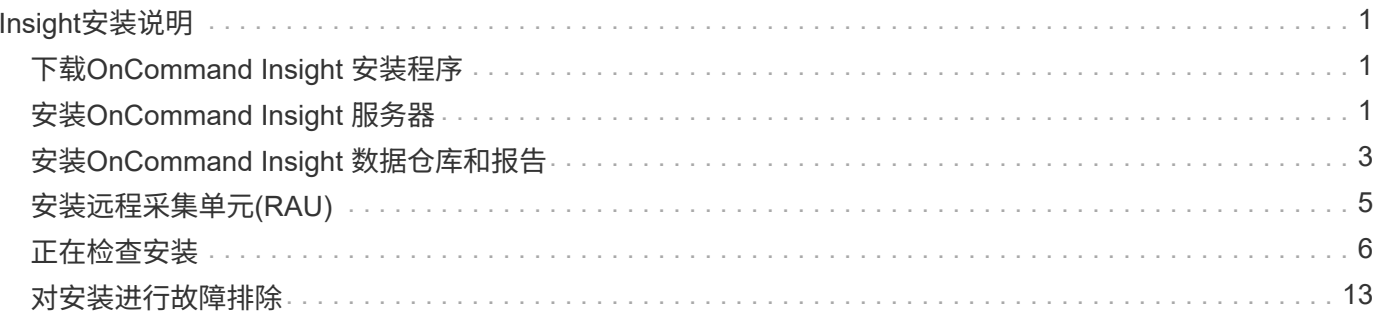

# <span id="page-2-0"></span>**Insight**安装说明

安装时需要安装多个OnCommand Insight组件、包括Insight服务器以及数据仓库和报告。 安装包括以下主要任务:

- 下载OnCommand Insight 安装程序
- 正在安装OnCommand Insight 服务器
- 安装许可证
- (可选)安装DWH和报告(必须安装在单独的计算机或虚拟机上)
- 或者、也可以安装远程采集单元(RAU)、以便从位于防火墙后面、位于远程站点或专用网络上的设备资源获 取信息
- 对于升级、请升级OnCommand Insight 报告。

安装后、您必须配置Insight以获取有关环境的信息。所需任务在 RAID OnCommand Insight 配置和管理指南 中进行了介绍。

# <span id="page-2-1"></span>下载**OnCommand Insight** 安装程序

您可以从NetApp 支持站点 下载OnCommand Insight 安装程序。

开始之前

您必须登录到位于的NetApp 支持站点 ["mysupport.netapp.com"](http://mysupport.netapp.com/)。

# 步骤

- 1. 登录到要安装OnCommand Insight 的服务器。
- 2. 从NetApp 支持站点 下载安装文件。

# <span id="page-2-2"></span>安装**OnCommand Insight** 服务器

您可以使用OnCommand Insight 设置向导轻松安装OnCommand Insight 服务器。

开始之前

您必须已完成所有安装前提条件。

- 1. 使用具有管理员权限的帐户登录到Insight服务器。
- 2. 打开Windows资源管理器并导航到安装文件所在的目录。
- 3. 双击 .MSI 您下载的文件。
- 4. 单击 \* 下一步 \* 继续。
- 5. 阅读许可协议、选中\*我接受许可协议\*中的条款复选框、然后单击\*下一步\*。
- 6. 在\*客户信息\*窗口中输入客户名称和站点名称、然后单击\*下一步\*。

\*最佳实践:\*使用客户名称作为站点的前缀:例如NetApp。

- 7. 在\*客户信息:配置NetApp ASUP\*窗口中、执行以下操作:
	- a. 通过选择以下选项之一、选择包含要上传到ASUP的数据的数据库:
		- 无数据库备份:不会将备份发送到ASUP。
		- 无性能数据的备份:创建备份并发送到ASUP、但不包含性能数据。
		- 使用性能数据备份:创建包含性能数据的备份、但这可能会生成巨大的备份 \*.gz 文件

 $(i)$ ASUP使用HTTPS协议提供。

+

a. 在\*日志\*中、选择是否不需要包含数据源记录的日志、基本日志或扩展日志。

b. 单击 \* 下一步 \* 。

- 8. 如果您使用的是Insight消费许可模式、则必须选中\*发送使用情况信息\*部分中的\*启用向NetApp\*发送使用情 况信息复选框。
- 9. 单击 \* 下一步 \*
- 10. 在\*配置服务器\*窗口中、选择或设置适当的配置参数以配置OnCommand Insight 服务器:

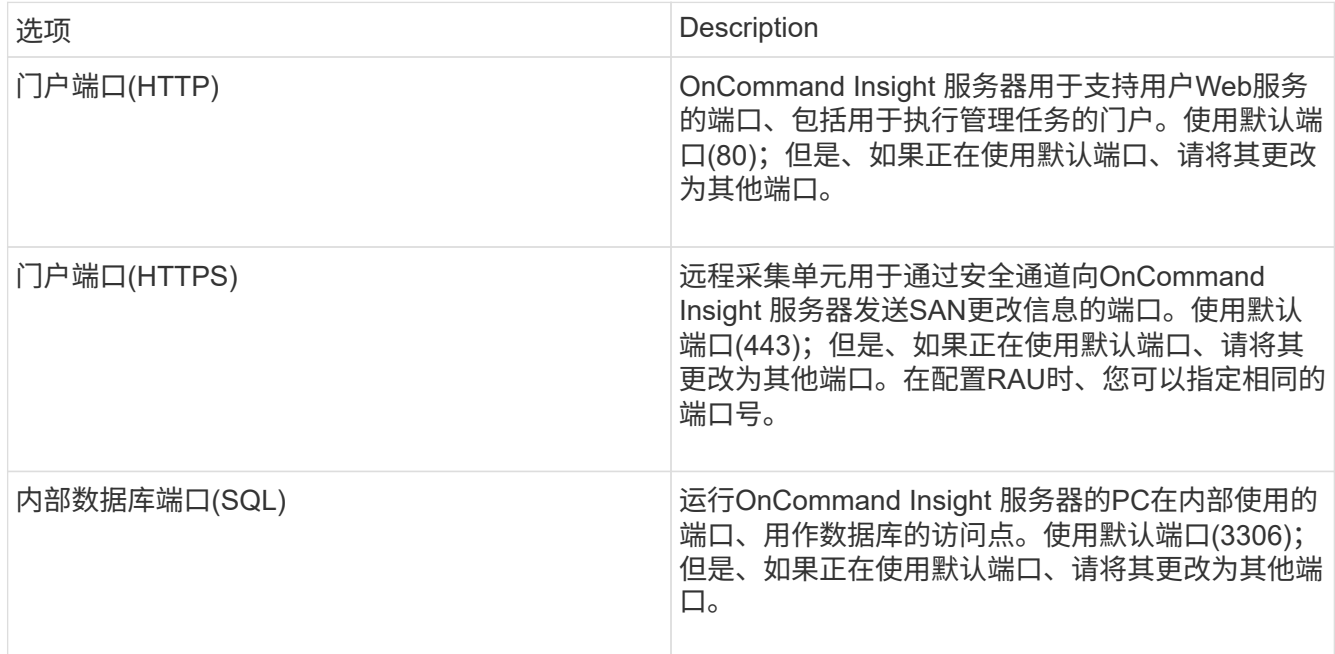

#### 11. 单击 \* 下一步 \* 。

12. 单击\*安装\*以继续。

安装过程大约需要20分钟、具体取决于所安装的应用程序。

# <span id="page-4-0"></span>安装**OnCommand Insight** 数据仓库和报告

此安装是一个独立的安装、包含运行和操作OnCommand Insight 数据仓库(DWH)和报告实 用程序所需的要素。

开始之前

请在安装或升级之前注意以下事项。

- 如果要升级、请备份DWH。
- 您必须具有本地\_administrator\_\_\_permissions才能安装具有报告功能的OnCommand Insight 数据仓库。
- 确保已启用Windows Modules Installer服务(自动或手动)。
- 如果安装在非C:驱动器上、则必须启用短文件名。如果未启用、安装程序将启用它。
- 对于DB2组件、DB2用户可以是\_domain\_ user或\_local\_ user。
	- 如果DB2用户是\_domain\_用户、则必须满足以下条件:
		- 必须已创建DB2用户、并且您必须知道用户名和密码
		- 作为安装具有报告功能的DWH的用户、您必须能够查询DB2用户。您可以使用以下命令验证此设置 :
			- net user <db2 user name> /domain
	- 如果DB2用户是\_local\_用户、则必须满足以下条件:
		- 要用作DB2用户的用户的用户名和密码。如果此用户不存在、安装程序将创建此用户。
	- 注意

DB2用户名和Windows登录名具有以下限制:\*有效字符包括:"A"到"Z";"A"到"z";"0"到"9";"#";"@"; ""; "! "; "("; ")"; " {"; "} "、"-'和"."。\*如果使用特殊字符"! "、"("; ")"、" {"; "} "; "-"; 和"."用户名 必须使用所有大写字母。*\**字符串中的第一个字符必须为字母字符*@*、*#*或*\$*;不能为数字或字母序列 *\_SYS*、*DBM\_*或*\_IBM*\*长度不能超过128字节。\*不能是用户、管理员、来宾、公共、本地或任何SQL保留 字。

• DB2用户不能与执行安装的用户相同。

#### 步骤

- 1. 使用具有管理员权限的帐户登录到数据仓库服务器。
- 2. 下载包含Reporting .zip文件的数据仓库、并将这些文件解压缩到安装文件夹。
- 3. 导航到\_OCI\_dwh\_installer\\_<download location> 文件夹、然后运行\_install\_oci\_dwh.bat\_脚本。

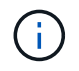

对于OnCommand Insight 7.3.10及更高版本、您必须运行此脚本以正确安装DWH或报告。请 勿运行.MSI安装可执行文件。

- 4. 输入DB2域、或者按Enter键输入本地域。
- 5. 输入DB2用户名。有关用户名限制、请参见上文。
- 6. 输入DB2用户的密码。出现提示时、重新输入密码。
- 7. 输入DB2组件的安装路径、或者默认按Enter键。
- 8. 此时将显示您输入的信息。请仔细验证所有设置。按Enter开始安装。
- 9. 如果出现提示、请允许Windows继续进行DB2安装。
- 10. 在DB2安装之后、DWH安装向导将运行。按照其说明安装具有报告功能的DWH。

安装报告的数据仓库可能需要长达一小时才能完成。

#### 查找**IBM Cognos**文档

有关如何启动和停止报告门户软件等基本信息、请参见随产品一起安装的IBM Cognos文 档。您可以在Web浏览器中搜索有关任何IBM Cognos报告产品的信息、例如、查询 Studio、Report Studio、Business Insight或Business Insight Advanced等这些软件产品位 于IBM网站的信息中心中。

#### 步骤

1. 要查找随OnCommand Insight 安装的IBM Cognos文档、请导航到此目录。

<install\_dir\>\cognos\c10\_64\webcontent\documentation\help\_docs.html

2. 您还可以显示描述OnCommand Insight 报告门户中使用的各个IBM Cognos窗口的主题。单击窗口工具栏上 的\*?\*图标。

### 验证数据仓库和报告安装

成功安装OnCommand Insight 数据仓库后、您应确保所有DWH和报告服务均可 在Microsoft Windows服务中使用。

- 1. 从Windows的"开始"菜单中、选择菜单:控制面板[系统和安全性>管理工具>服务]。
- 2. 确保以下条目显示在服务列表中:

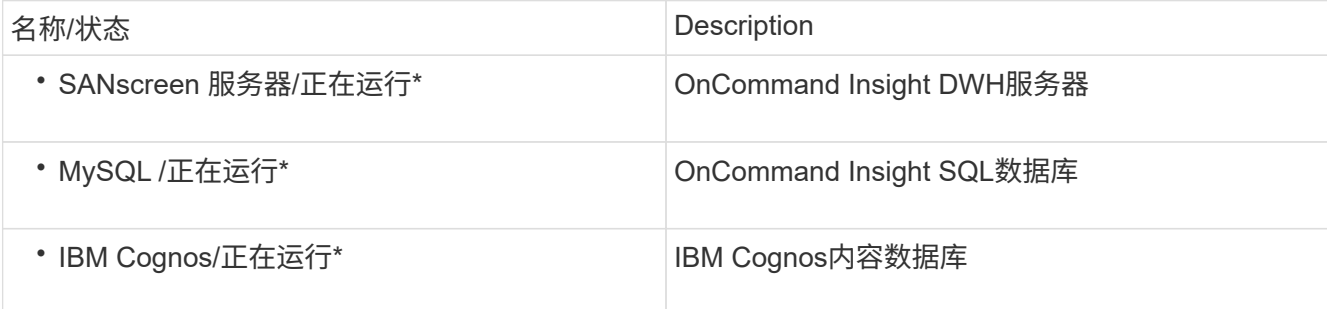

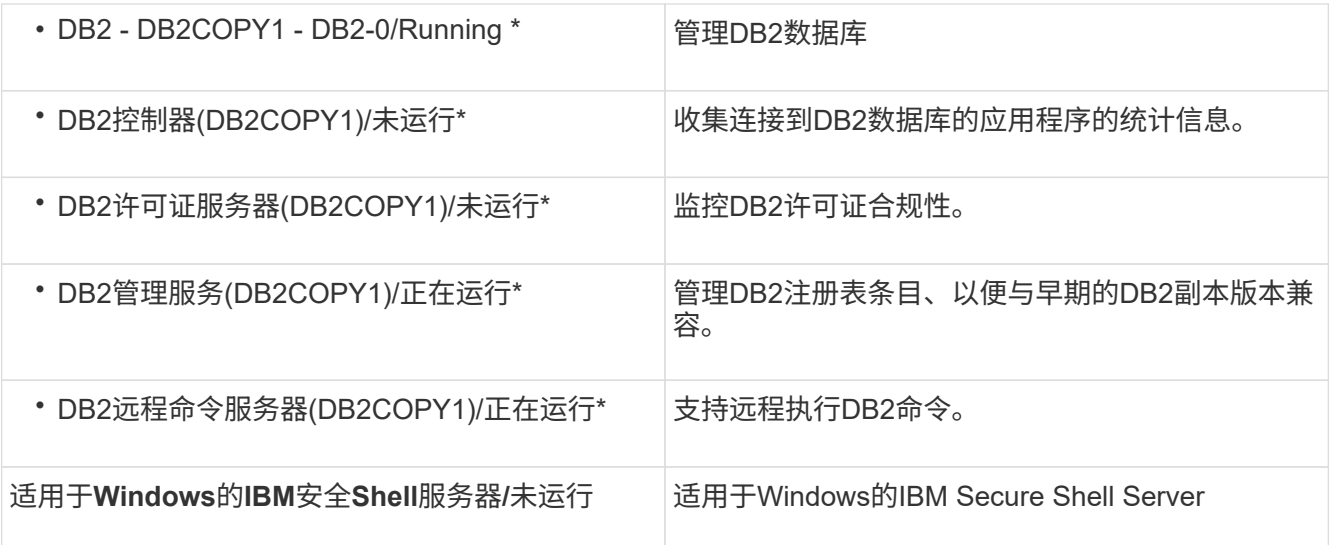

# <span id="page-6-0"></span>安装远程采集单元**(RAU)**

在OnCommand Insight 环境中安装一个或多个RAU。

开始之前

您必须已完成所有安装前提条件。

RAU服务器和OnCommand Insight 服务器之间至少需要有一个端口处于打开状态且可用、才能将更改信息转发 到服务器。如果您对此不确定、请在RAU计算机上打开Web浏览器并将其定向到OnCommand Insight 服务器、 以对其进行验证:

https://< OnCommand Insight Server hostname >:< acquisition\_port >

采集端口默认为443、但在服务器安装期间可能已更改。如果连接成功、您将看到一个OnCommand Insight 响 应页面、指示RAU和OnCommand Insight 服务器之间打开且可用的端口。

### 步骤

- 1. 使用具有管理员权限的帐户登录到RAU服务器。
- 2. 打开Windows资源管理器并导航到RAU安装文件所在的目录。
- 3. 双击 .MSI 文件以开始安装。
- 4. 单击\*下一步\*继续显示许可协议的窗口。阅读此内容并接受许可协议的条款、然后单击\*下一步\*。
- 5. 选择此选项可将RAU安装在本地硬盘驱动器上、或者将整个功能安装在本地硬盘驱动器上。(您可以检 查"Disk Usage"链接以确保具有足够的空间-需要116MB。) 单击\*下一步\*。
- 6. 在配置窗口中、设置特定于您站点的以下参数:

◦ \* OnCommand Insight **\***服务器名称或地址—用于标识OnCommand Insight 服务器的主机名或IP地 址。RAU使用此名称/IP打开与服务器的通信链路。如果指定主机名、请确保可以通过DNS解析该主机 名。

◦ 采集单元名称—用于标识RAU的唯一名称。

- \* OnCommand Insight 安全远程采集端口(HTTPS)\*—远程采集单元用于向OnCommand Insight 服务器 发送环境更改信息的端口。此设置应与安装OnCommand Insight 服务器时输入的值匹配、并且在所 有RAU上必须相同。
- 7. 查看您的选择。单击\*返回\*可返回并进行更改。单击 \* 下一步 \* 。
- 8. 单击\*安装\*开始安装。

等待安装完成。此过程大约需要5到10分钟。

#### 完成后

安装完成后、将显示一个最终窗口。单击\*启动远程采集服务\*框以启动RAU、然后单击\*完成\*以结束此操作。

#### 验证远程采集单元服务

成功安装远程采集单元(RAU)后、OnCommand Insight RAU服务应可在Microsoft Windows服务环境中使用。

#### 步骤

- 1. 要验证RAU是否已添加到Windows服务中、请打开Windows的"开始"菜单、然后选择\*控制面板\*>\*管理工 具\*>\*服务\*。
- 2. 在列表中找到\* OnCommand Insight Acq OnCommand Insight's Remote Acquisition Unit (RAU)\*。

#### 验证远程采集单元安装

要验证远程采集单元的安装是否正确、您可以查看连接到服务器的远程采集单元的状态。

#### 步骤

- 1. 在Insight工具栏上、单击\*管理\*。
- 2. 单击\*采集单元\*。
- 3. 验证新的远程采集单元是否已正确注册且处于已连接状态。

否则、您必须联系技术支持。

# <span id="page-7-0"></span>正在检查安装

您可以在支持的浏览器中打开Insight以检查安装情况。您可能还需要检查Insight日志文 件。

首次打开Insight时、将打开许可证设置页面。输入许可证信息后、必须设置数据源。有关输入数据源定义以及设 置OnCommand Insight 用户和通知的信息、请参见\_Insight配置和管理指南\_。

如果遇到安装问题、请联系技术支持并提供所请求的信息。

# 验证新的**Insight**服务

### 成功安装后、您应验证Insight组件的服务是否正在您的服务器上运行。

#### 步骤

1. 要显示当前正在运行的服务列表、请执行以下操作:

- a. 单击\*开始\*按钮。
- b. 单击 \* 运行 \* 。
- c. 键入以下命令:

cmd

- d. 按 Enter 键。
- e. 在\*命令提示符\*窗口中键入以下命令:

```
net start
```
- 2. 在列表中检查以下Insight服务:
	- \* SANscreen Server\*
	- \* SANscreen Acq\*(采集过程)
	- \* MySQL \*(Insight SQL数据库)
	- 弹性搜索(Insight数据的数据存储)如果这些服务未显示在列表中、请联系技术支持。

# **Insight**日志

Insight提供了许多日志文件、可帮助您进行研究和故障排除。可用日志将列在日志目录 中。您可能希望使用日志监控工具(例如、BareTail)一次性显示所有日志。

日志文件位于中 <install directory>\SANscreen\wildfly\standalone\log 目录。采集日志位于中 <install directory>\SANscreen\Acq\Log 目录。

### 访问**Web UI**

安装OnCommand Insight 后、您必须安装许可证、然后设置Insight以监控您的环境。为 此、您可以使用Web浏览器访问Insight Web UI。

#### 步骤

- 1. 执行以下操作之一:
	- 在Insight服务器上打开Insight:

https://fqdn

◦ 从任何其他位置打开Insight:

端口号是443、或者是在安装Insight服务器时配置的其他端口。如果未在URL中指定端口号、则端口号默 认为443。

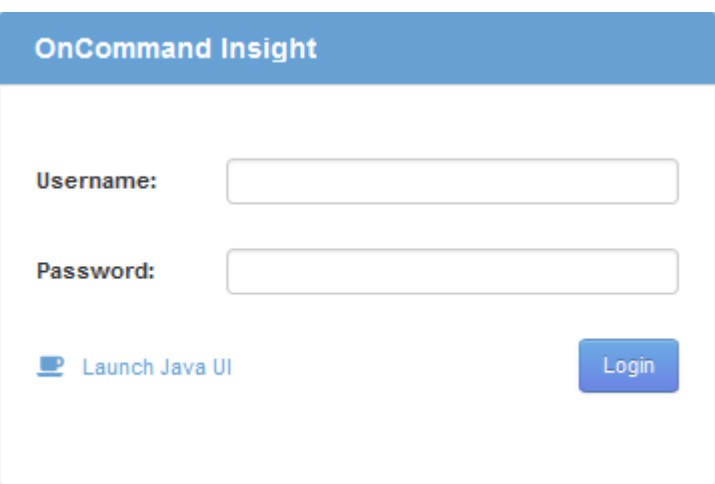

此时将显示OnCommand Insight 对话框:

2. 输入您的用户名和密码、然后单击\*登录\*。

如果已安装许可证、则会显示数据源设置页面。

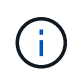

处于非活动状态30分钟的Insight浏览器会话将超时、您将自动从系统中注销。为了提高安全 性、建议在注销Insight后关闭浏览器。

# 安装**Insight**许可证

从NetApp收到包含Insight许可证密钥的许可证文件后、您可以使用设置功能同时安装所有 许可证。

关于此任务

Insight许可证密钥存储在中 .txt 或 .lcn 文件

- 1. 在文本编辑器中打开许可证文件并复制文本。
- 2. 在浏览器中打开Insight。
- 3. 在Insight工具栏上、单击\*管理\*。
- 4. 单击\*设置\*。
- 5. 单击\*许可证\*选项卡。
- 6. 单击 \* 更新许可证 \* 。
- 7. 将许可证密钥文本复制到\*许可证\*文本框中。
- 8. 选择\*更新(最常见)\*操作。
- 9. 单击 \* 保存 \* 。
- 10. 如果您使用的是Insight消费许可模式、则必须选中\*发送使用情况信息\*部分中的\*启用向NetApp\*发送使用情 况信息复选框。必须为您的环境正确配置和启用代理。

完成后

安装许可证后、您可以执行以下配置任务:

- 配置数据源。
- 创建OnCommand Insight 用户帐户。

#### **OnCommand Insight** 许可证

OnCommand Insight 使用许可证运行、这些许可证可在Insight服务器上启用特定功能。

• \* 发现 \*

Discover是支持清单的基本Insight许可证。要使用OnCommand Insight 、您必须具有发现许可证、并且发现 许可证必须至少与一个Assure、Perform或Plan许可证配对。

• 保证

Assure许可证支持Assurance功能、包括全局和SAN路径策略以及违规管理。使用Assure许可证还可以查看 和管理漏洞。

• 执行

Perform许可证支持对资产页面、信息板小工具、查询等进行性能监控、并管理性能策略和违规。

• 计划

Plan许可证支持规划功能、包括资源使用和分配。

• 主机利用率软件包

主机利用率许可证支持主机和虚拟机上的文件系统利用率。

• 报告创作

报告创作许可证支持其他作者进行报告。此许可证需要Plan许可证。

OnCommand Insight 模块按年期或永久期限获得许可:

- 按TB的监控容量来监控发现、保证、计划和执行模块
- 按Host Utilization Pack的主机数
- 按报告创作所需的其他Cognos专业作者单位数

许可证密钥是为每个客户生成的一组唯一字符串。您可以从OnCommand Insight 代表处获取许可证密钥。

已安装的许可证可控制软件中提供的以下选项:

• \* 发现 \*

获取和管理清单(基础)

监控更改并管理清单策略

• 保证

查看和管理SAN路径策略和违规

查看和管理漏洞

查看和管理任务和迁移

• 计划

查看和管理请求

查看和管理待定任务

查看和管理预留违规

查看和管理端口平衡违规

• 执行

监控性能数据、包括信息板小工具、资产页面和查询中的数据

查看和管理性能策略和违规

下表详细介绍了管理员用户和非管理员用户在使用和不使用Perform许可证的情况下可以使用的功能。

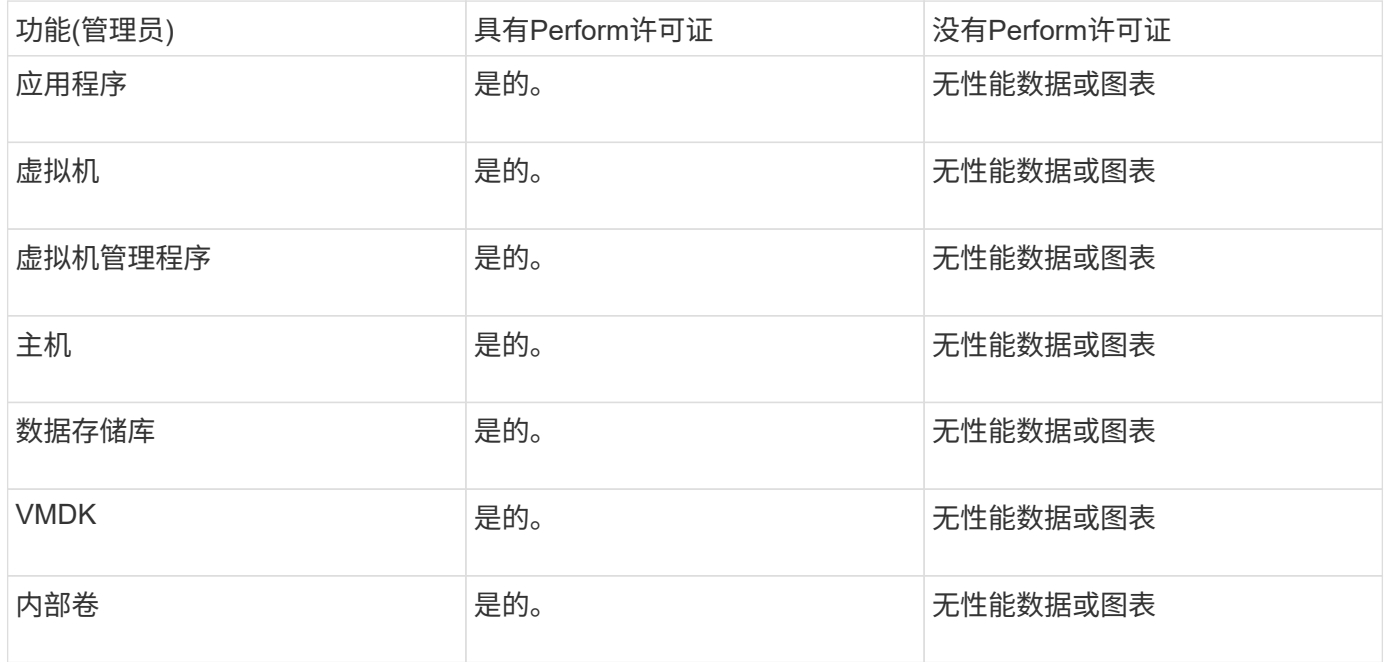

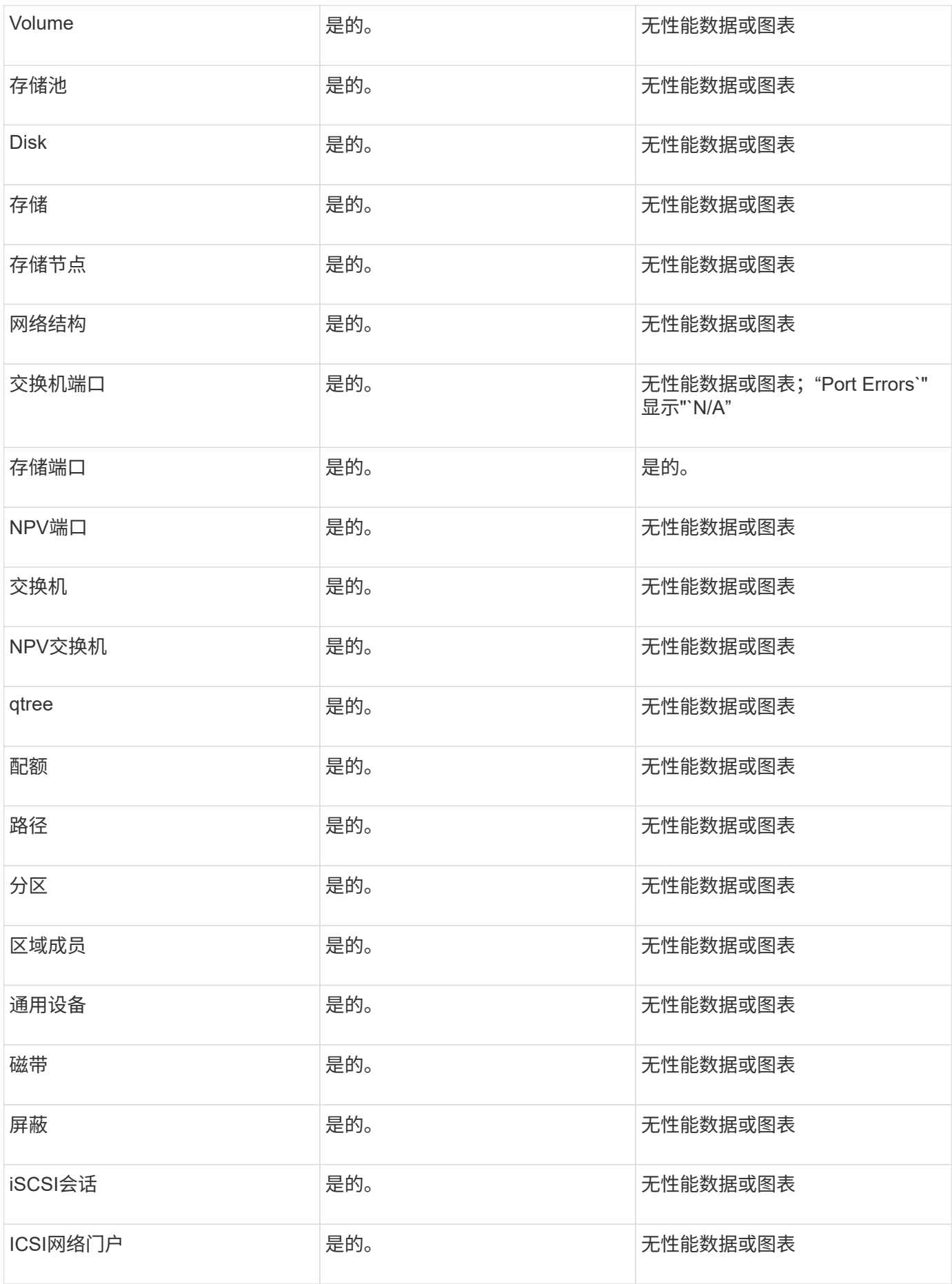

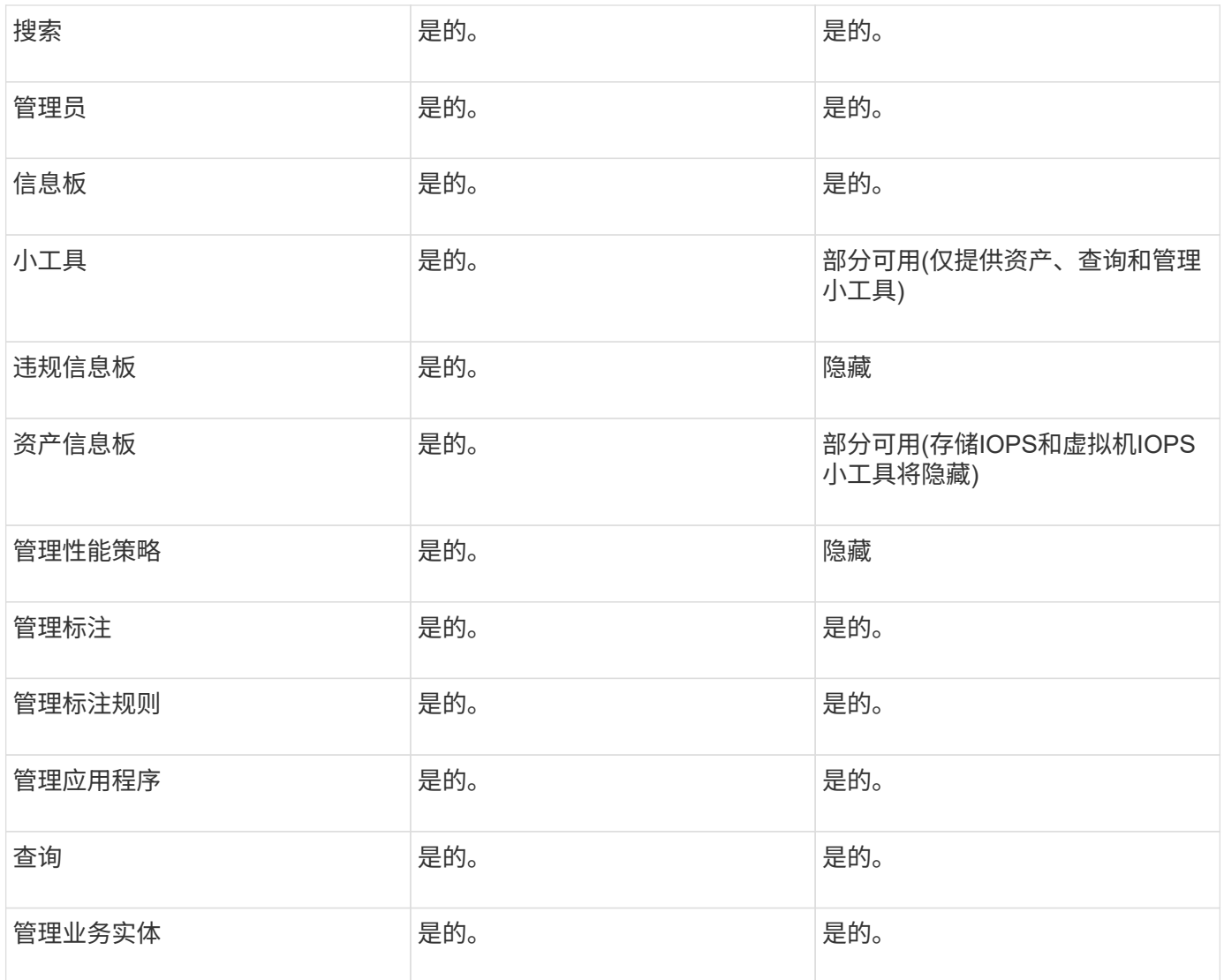

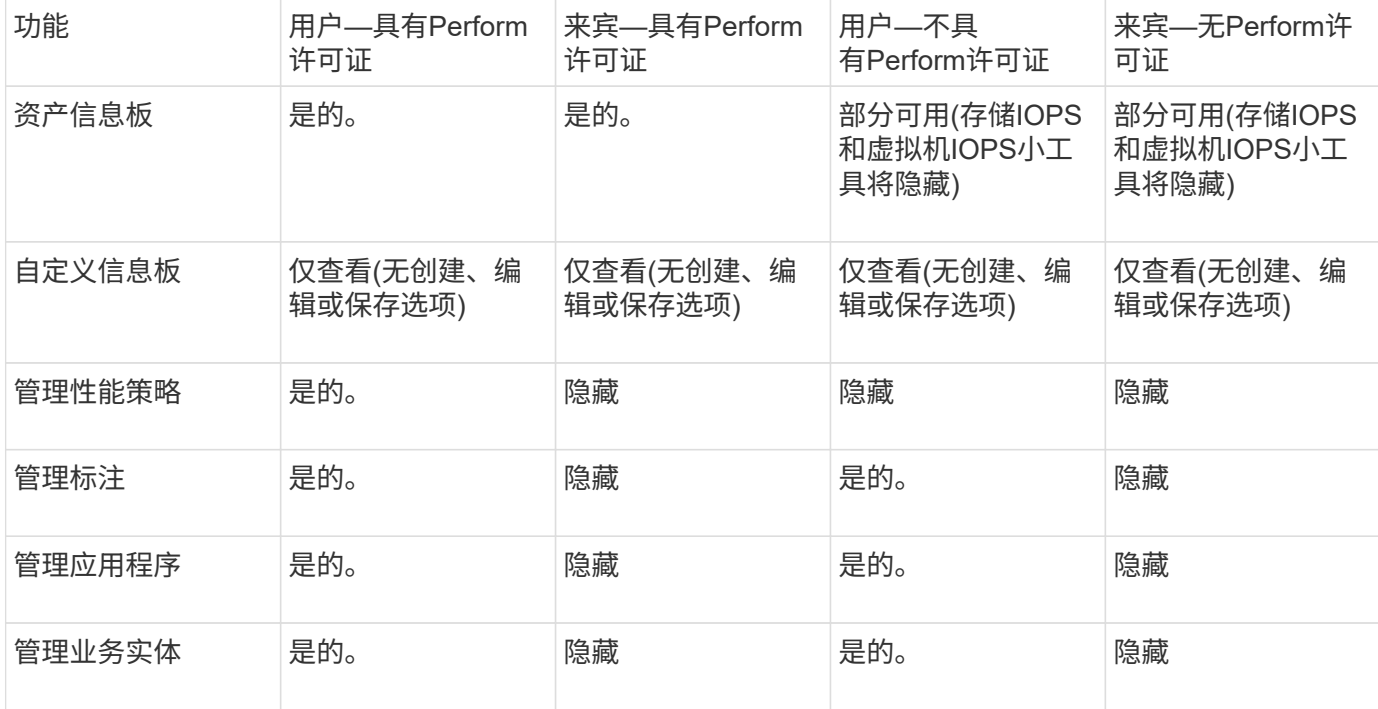

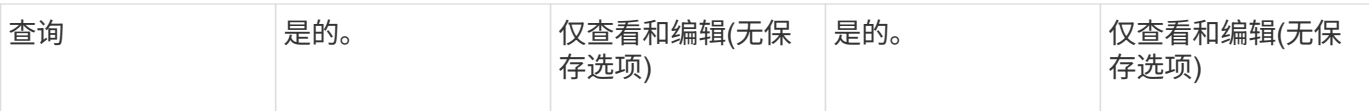

# <span id="page-14-0"></span>对安装进行故障排除

OnCommand Insight 安装通常通过安装向导进行管理。但是、客户可能会在升级期间遇到 问题、或者由于计算机环境而发生冲突。

此外、您还应确保安装安装软件所需的所有OnCommand Insight 许可证。

#### 缺少许可证

不同的OnCommand Insight 功能需要不同的许可证。您在OnCommand Insight 中看到的 内容由已安装的许可证控制。有关每个许可证控制的功能的信息、请参见OnCommand Insight 许可证一节。

有关每个许可证控制的功能的信息、请参见OnCommand Insight 许可证一节。

### 提交在线技术支持请求

如果您在Insight安装方面遇到问题、作为注册支持客户、可以提交在线技术支持请求。

开始之前

您必须使用公司电子邮件地址注册为支持客户、才能获得在线支持服务。可通过支持站点进行注册 。

关于此任务

为了帮助客户支持解决安装问题、您应收集尽可能多的信息、包括以下各项:

- Insight序列号
- 问题的问题描述
- 所有Insight日志文件
- 任何错误消息的屏幕截图

- 1. 创建 .zip 您为创建故障排除软件包而收集的信息的文件。
- 2. 登录到支持站点、网址为 ["mysupport.netapp.com"](http://mysupport.netapp.com/) 并选择\*技术帮助\*。
- 3. 单击\*打开案例\*。
- 4. 按照说明对数据包进行操作。

### 完成后

您可以使用技术帮助页面上的\*检查案例状态\*来跟踪您的请求。

#### 版权信息

版权所有 © 2024 NetApp, Inc.。保留所有权利。中国印刷。未经版权所有者事先书面许可,本文档中受版权保 护的任何部分不得以任何形式或通过任何手段(图片、电子或机械方式,包括影印、录音、录像或存储在电子检 索系统中)进行复制。

从受版权保护的 NetApp 资料派生的软件受以下许可和免责声明的约束:

本软件由 NetApp 按"原样"提供,不含任何明示或暗示担保,包括但不限于适销性以及针对特定用途的适用性的 隐含担保,特此声明不承担任何责任。在任何情况下,对于因使用本软件而以任何方式造成的任何直接性、间接 性、偶然性、特殊性、惩罚性或后果性损失(包括但不限于购买替代商品或服务;使用、数据或利润方面的损失 ;或者业务中断),无论原因如何以及基于何种责任理论,无论出于合同、严格责任或侵权行为(包括疏忽或其 他行为),NetApp 均不承担责任,即使已被告知存在上述损失的可能性。

NetApp 保留在不另行通知的情况下随时对本文档所述的任何产品进行更改的权利。除非 NetApp 以书面形式明 确同意,否则 NetApp 不承担因使用本文档所述产品而产生的任何责任或义务。使用或购买本产品不表示获得 NetApp 的任何专利权、商标权或任何其他知识产权许可。

本手册中描述的产品可能受一项或多项美国专利、外国专利或正在申请的专利的保护。

有限权利说明:政府使用、复制或公开本文档受 DFARS 252.227-7013 (2014 年 2 月)和 FAR 52.227-19 (2007 年 12 月)中"技术数据权利 — 非商用"条款第 (b)(3) 条规定的限制条件的约束。

本文档中所含数据与商业产品和/或商业服务(定义见 FAR 2.101)相关,属于 NetApp, Inc. 的专有信息。根据 本协议提供的所有 NetApp 技术数据和计算机软件具有商业性质,并完全由私人出资开发。 美国政府对这些数 据的使用权具有非排他性、全球性、受限且不可撤销的许可,该许可既不可转让,也不可再许可,但仅限在与交 付数据所依据的美国政府合同有关且受合同支持的情况下使用。除本文档规定的情形外,未经 NetApp, Inc. 事先 书面批准,不得使用、披露、复制、修改、操作或显示这些数据。美国政府对国防部的授权仅限于 DFARS 的第 252.227-7015(b)(2014 年 2 月)条款中明确的权利。

商标信息

NetApp、NetApp 标识和 <http://www.netapp.com/TM> 上所列的商标是 NetApp, Inc. 的商标。其他公司和产品名 称可能是其各自所有者的商标。